**e-Jass User Guide: Administrator**

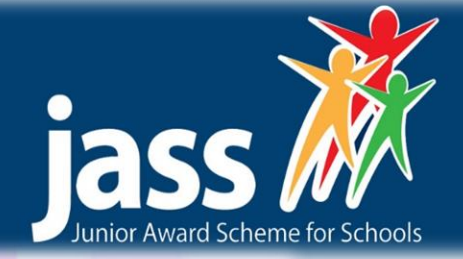

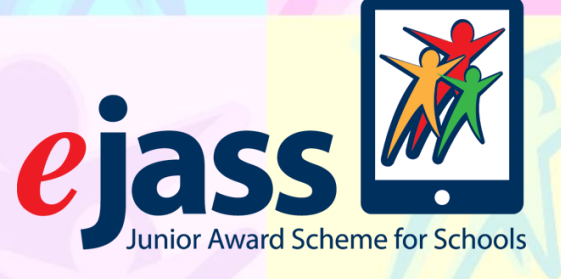

# **User guide for e-Jass Super User**

V1.0: Updated January 2017

Junior Award Scheme for Schools (JASS)

Friends of the Award | Friends of the Award | The Risk Factory | 20 New Mart Rd Edinburgh | EH14 1RL admin@jasschools.org.uk | 0131 467 4753 | www.jasschools.org.uk

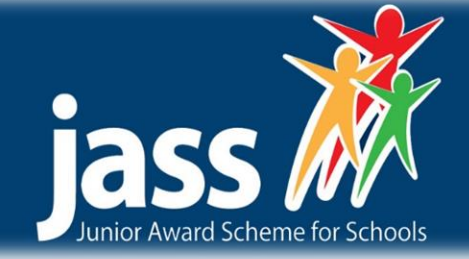

# **Introduction**

Welcome to e-Jass. e-Jass is essentially an on-line version of the standard (Junior Award Scheme for Schools) JASS Folder and Pack and follows the same processes of setting activity objectives, planning, gathering evidence and reflection on completion. As well as removing the need to retain bulky folders and evidence records, e-Jass allows the teacher or mentor to view all the Students' records in one place and to review progress at individual levels.

There are three JASS levels that can be completed through the e-Jass online system - Bronze, Silver, and Gold. Records are retained after an Award has been completed and can be passed on to the Student's next class or school if they are also using e-Jass.

This is the guide for the e-Jass administrator. The admin is responsible for setting up e-Jass for your school/organisation. This role sets up classes, mentors, and students.

# **Terms**

**e-Jass Super User –** User at FOTA / distributing agent able to create new schools.

**e-Jass Administrator** – person appointed by school or organisation to manage e-Jass.

**Mentor** – teacher or other individual responsible for the participants. There can more than one Mentor per class or group.

**Jass Champion** – Based within the school / organisation, this individual must be independent of the delivery of e-Jass as they have the final quality check of e-Jass awards.

**Students** – e-Jass participant. All students must be assigned to a Group and a Mentor Group or Class – group of students can be assigned to a Mentor too.

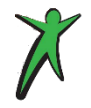

The same person can hold both Mentor and Administrator roles.

# **Troubleshooting**

This guide is designed as a quick guide to the e-Jass administrator view. If you have any further queries or for technical issues please contact our development team on admin@jasschools.org.uk or 0131 538 4028.

### **e-Jass User Guide: Administrator**

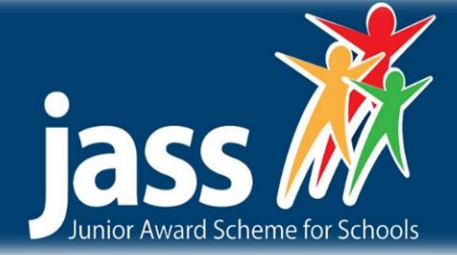

### **How does e-Jass work?**

Step 1 - Order received from school / organisation.

Step 2 - e-Jass Super User generates school account. And allocates corrent number of licences.

Step 3 - Password for e-Jass Administrator account and related guides are sent out to school.

Step 4 - e-Jass **Administrator** generates Student & Mentor accounts, including the allocation of passwords

Step 8 – Student adds evidence of Activity progress and completion

Step 7 – Student sets up Activity Record for new activity

Step 6 – Students can use Activity Planning template to plan activities for each Section

Step 5 – Personal profile completed by the Student

 $\sqrt{2}$ 

Step 9 – Reflection by student on completion of **Activity** 

Step 10 – Student marks Activity as "Ready for Sign off" by mentor

Step 11 – **Completed** Activities signed off by mentor & automatically accrue towards Award

Step 12 – Award hours completed– Student completes Reflection and Learning Section.

Step 16 – e-Jass Award Completed. Certificate and badge can be awarded. Celebration of achievements!

Step 15 - Once all sections are complete, mentor liaises with Jass Champion to ensure quality continuity across the e-Jass award.

Step 14 - Mentor checks the section, and the sectional certificates are issued upon completing each **section** 

Step 13 - Student indicates that record is "Ready for sign off" by Mentor

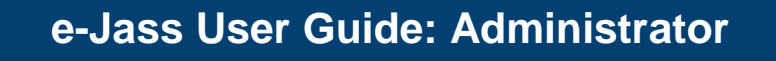

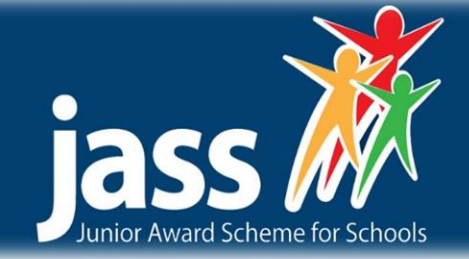

### **Guide to Admin's View**

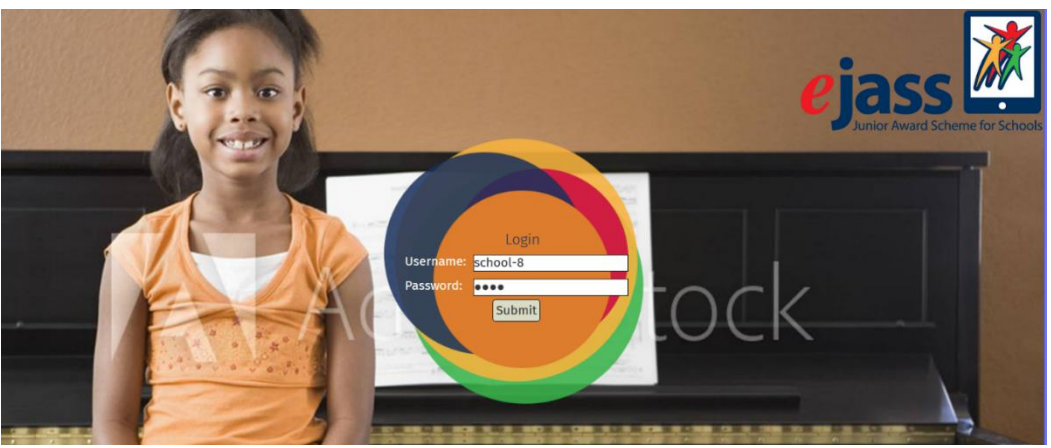

**Log on.** To log into the e-Jass site, please head to: **https://online.jasschools.org.uk/**

Your password and user name will have been provided by the JASS team. If you have any issues, please email admin@jasschools.org.uk or call 0131 538 4028.

----------------------------------------

When you login for the first time you will see the home screen.

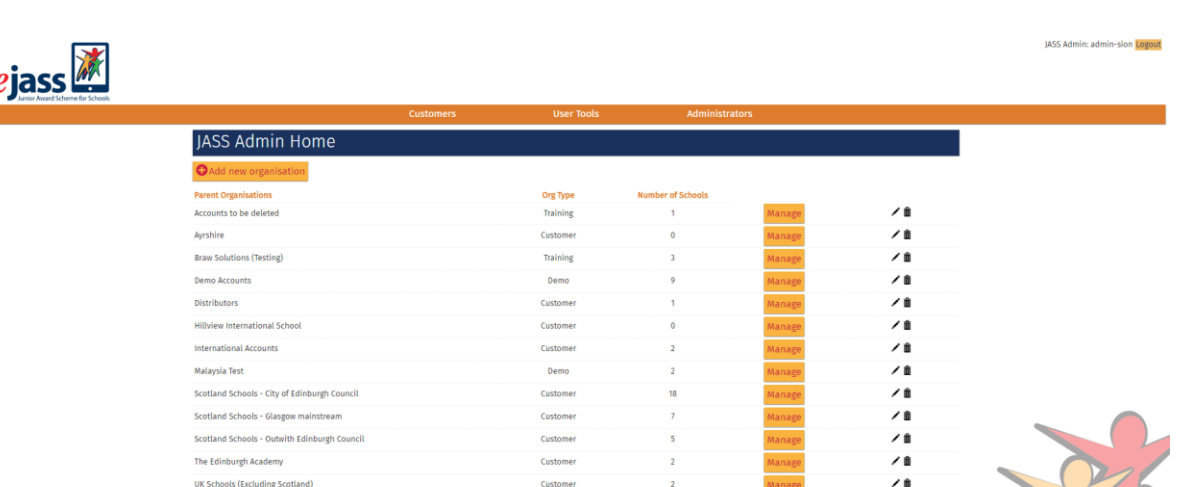

----------------------------------------

When you first login this area will be blank, but you have several tabs.

#### **Customers.**

**User Tools.**

#### **Administrators**.

**Home screen**

As well as these there is a button "**Add New Organisation"**.

 $\sim$ 

# **e-Jass User Guide: Administrator**

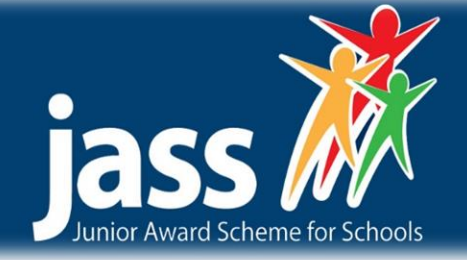

### **Classes (home page).**

Click on **Add new class** to create a class for your account.

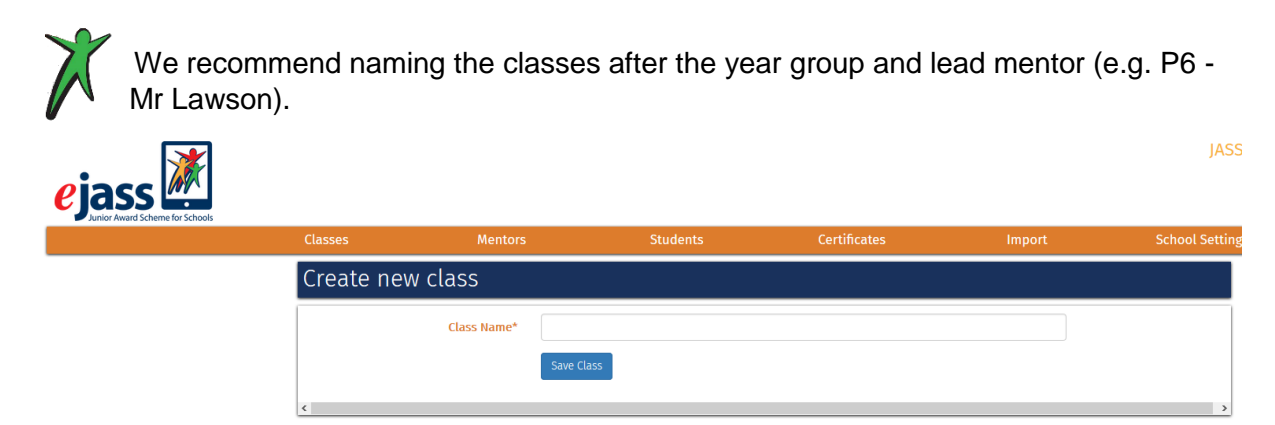

Input the class / group / team name and click save class.

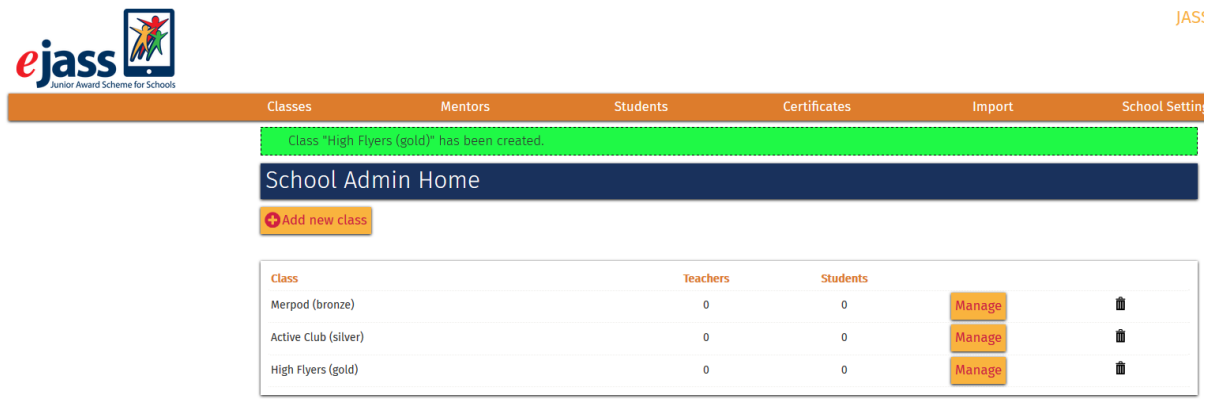

**Manage** will allow you to change the name of the class, and you can delete the class. Note you cannot delete a class if there are mentors / students associated with this class.

### **Mentors**

To add teachers or mentors, click on the **mentors tab**, click on add new mentor and input the details as required. This includes the password and name of the class the mentor will be connected with.

Each mentor can only be assigned to one class, but you can have more than one mentor per class.

Click on **add mentor**, which will return you to your home screen, which will look something like the screen shot below.

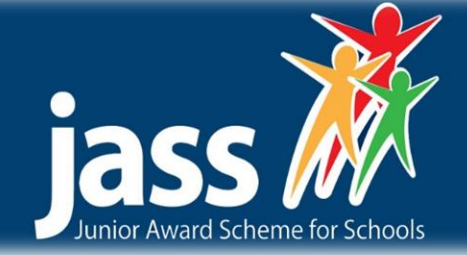

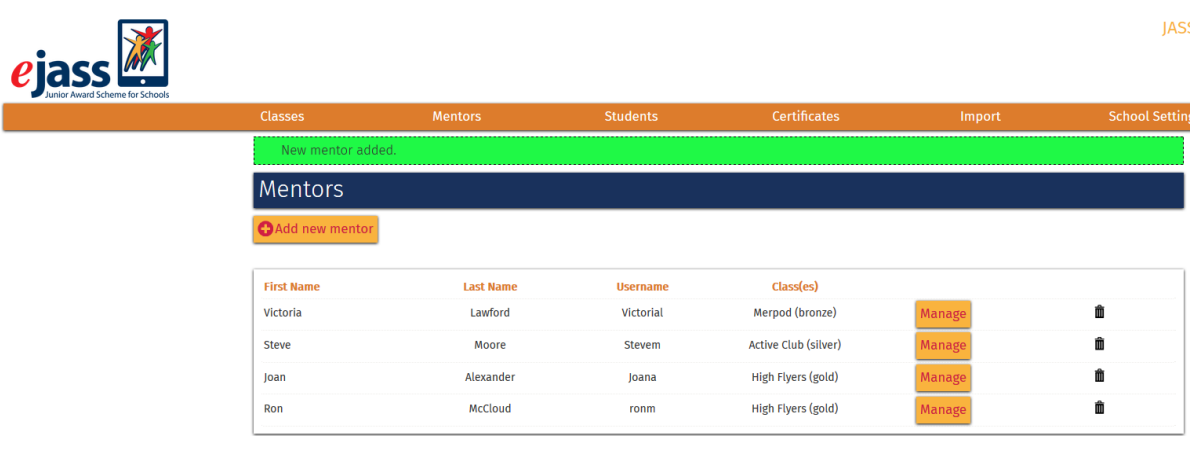

### **Students**

Now that you have set up your classes and mentors, you are ready to input students details. There are two ways of doing this, manually or the **import tab** offers a bulk upload function.

-------------------------------------------

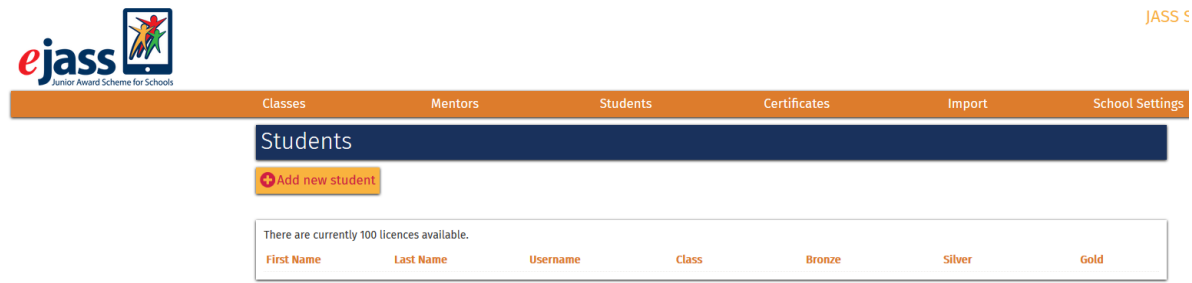

1. Manual import.

Click on Add new Student and input the details required. The username should be the students unique school ID number. You can also assign a class and initial award level to the student. Click on add student to save those details.

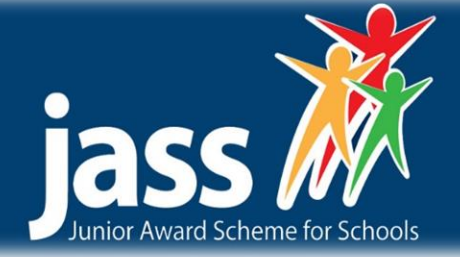

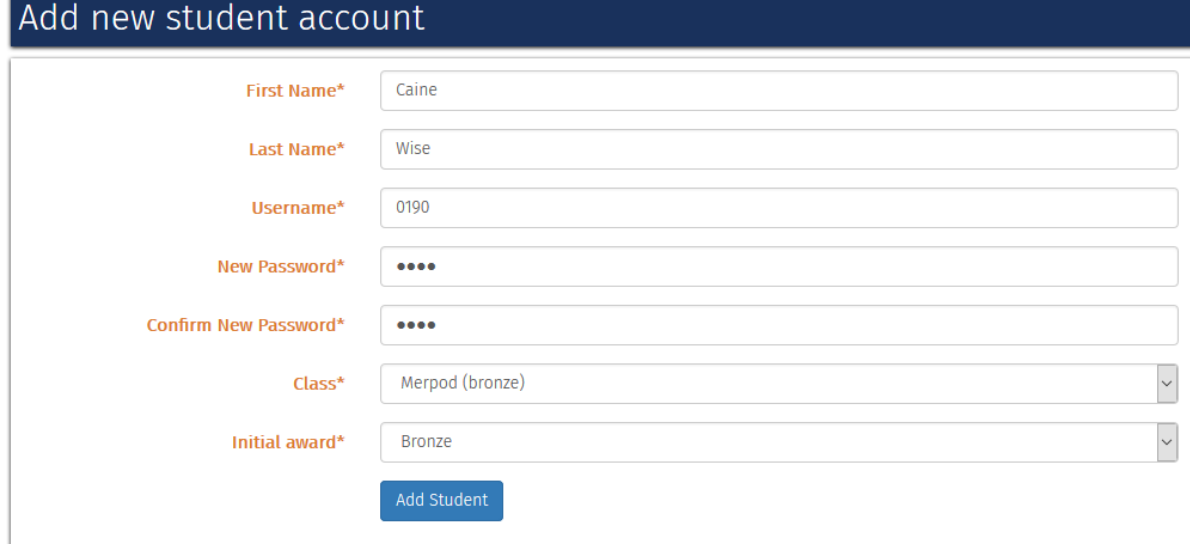

Once you had added the students you will see the following:-

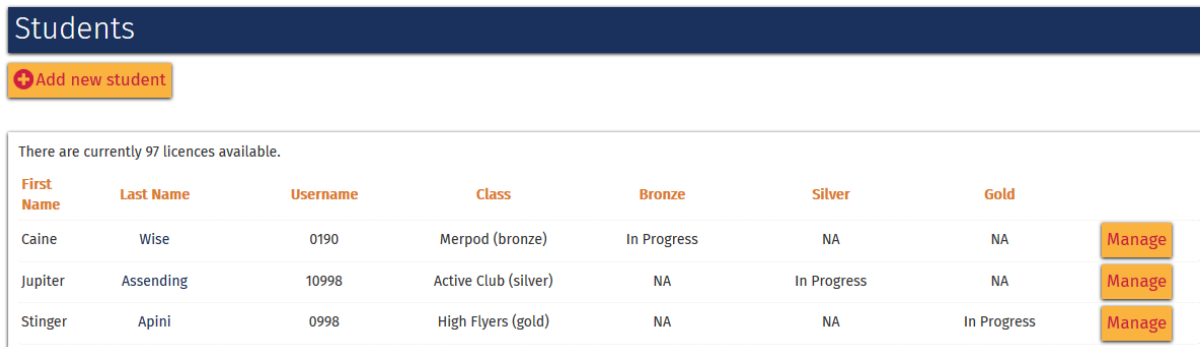

You can change the class/award as the student progresses by clicking on the manage button and changing their details.

2. Bulk Upload (*currently under development*)

In the Import tab it is possible to 'bulk upload' students and teachers onto the e-Jass system. It is disabled for new organisations, however please let us know if you would like it enabled to allow you to use this function.

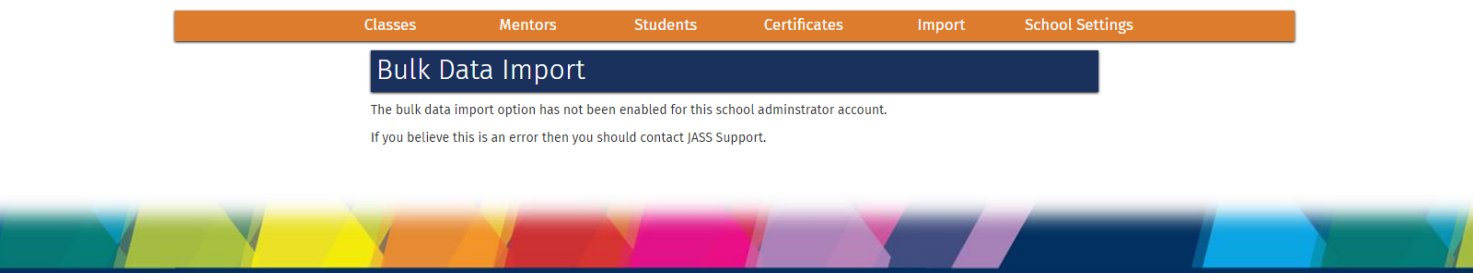

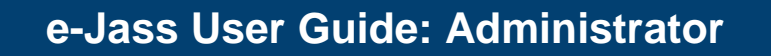

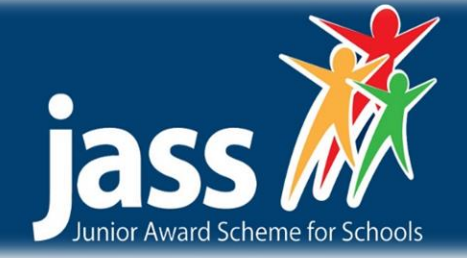

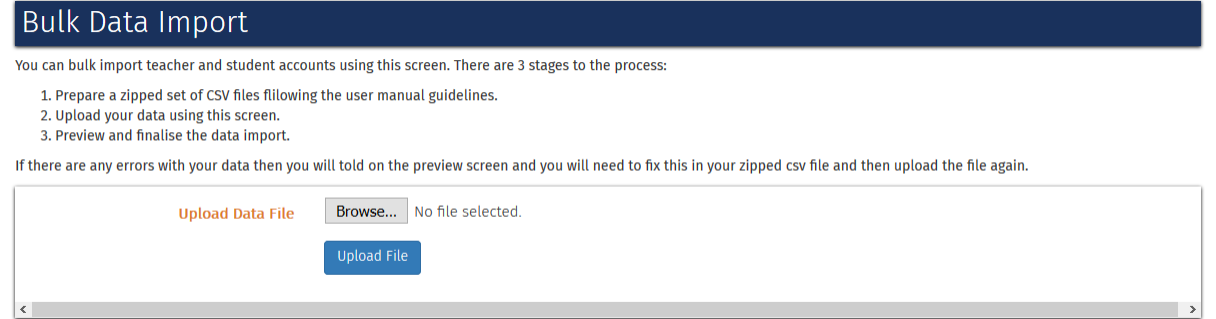

Please note any files uploaded in this format must be saved as a zipped CSV file.

### **Certificates**

This section allows you to see who has completed which awards, leading to a quick and easy check of participant's progress when awarding participants completion certificates and badges. Hard copy certificates and badges are sent out at time of order.

----------------------------------------

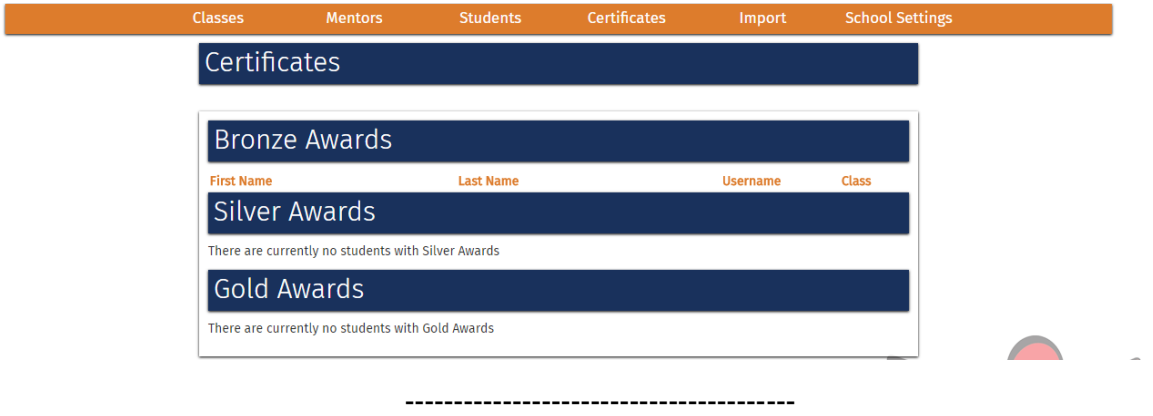

## **Contact Us**

We are constantly looking to develop both the JASS and e-Jass award, and welcome your suggestions and feedback. Customer satisfaction is of paramount importance to us, please contact us at the following with further input.

Junior Award scheme for Schools (JASS)

Friends of the Award | Friends of the Award | The Risk Factory | 20 New Mart Rd Edinburgh | EH14 1RL admin@jasschools.org.uk | 0131 467 4753 | www.jasschools.org.uk

The Junior Award Scheme for Schools (JASS & e-JASS) is owned and marketed by Friends of The Award in Edinburgh and the Lothians (FOTA) a registered charity (Charity No. SC027771) set up to support access for all young people to the Duke of Edinburgh's Award and The Junior Award Scheme for Schools. All material is subject to copyright and must not be used or copied without the permission.

FOTA | The Risk Factory | 20 New Mart Rd |<br>Edinburgh | EH14 1PL Junior Award Scheme for Schools (JASS) Edinburgh | EH14 1RL www.jasschools.org.uk | admin@jasschools.org.uk 0131 467 4753